## **ขั้นตอนการใช้งานระบบการประชุมสามัญผ้ถือห ู ้นประจําปี ุ 2567 ผ่านสื่ออิเล็กทรอนิกส์ (E-AGM)**

#### **วิธีปฏิบัติในการเข้าร่วมประชุมผ่านสื่ออิเล็กทรอนิกส์ Inventech Connect**

ผู้ถือหุ้นและผู้รับมอบฉันทะที่ประสงค์จะเข้าประชุมผ่านสื่ออิเล็กทรอนิกส์ด้วยตนเอง สามารถดำเนินการได้ตามขั้นตอนการยื่นแบบคำร้อง เข้าร่วมประชุมผ่านสื่ออิเล็กทรอนิกส์ ดังนี้

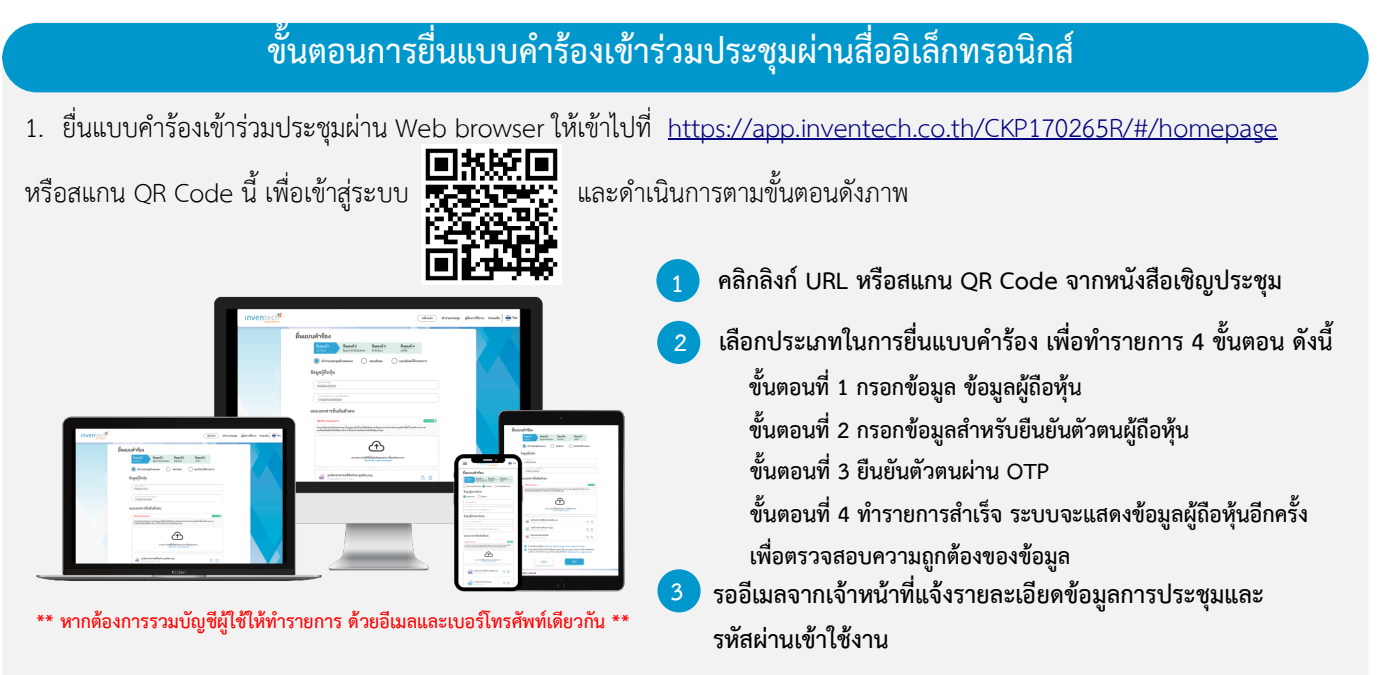

2. สำหรับผู้ถือหุ้นที่ประสงค์จะเข้าร่วมประชุมด้วยตนเอง หรือโดยผู้รับมอบฉันทะที่ไม่ใช่กรรมการบริษัทฯ ผ่านสื่ออิเล็กทรอนิกส์ ระบบลง ทะเบียนยื่นแบบคำร้องจะเป�ดให้ดำเนินการตั้งแต่วันที่ 18 เมษายน 2567 เวลา 08:30 น. โดยระบบจะป�ดการลงทะเบียนวันที่25 เมษายน 2567 จนกว่าจะป�ดการประชุม

3. ระบบประชุมผ่านสื่ออิเล็กทรอนิกส์จะเปิดให้เข้าระบบได้ในวันที่ <u>25 เมษายน 2567 </u>เวลา <u>12:00 น.</u> (ก่อนเปิดประชุม 2 ชั่วโมง) โดยผู้ถือหุ้นหรือผู้รับมอบฉันทะใช้ Username และ Password ที่ได้รับและปฏิบัติตามคู่มือการใช้งานในระบบ

### **การมอบฉันทะให้กรรมการของบริษัทฯ**

หากกรณีผู้ถือหุ้นที่ประสงค์จะมอบฉันทะให้กรรมการของบริษัทฯ <u>สามารถยื่นแบบคำร้องผ่านสื่ออิเล็กทรอนิกส์ได้ตามขั้นตอนที่กำหนด</u> <u>หรือจัดส่งหนังสือมอบฉันทะ พร้อมเอกสารประกอบ มายังบริษัทฯ ทางไปรษณีย์ ตามที่อย่ข้างล่างนี้ โดยเอกสารจะต้อง มาถึงบริษัทฯ</u> ภายในวันที่ 22 เมษายน 2567 เวลา 17.00 น.

ฝ่ายกำกับดูแล/นักลงทุนสัมพันธ์ บริษัท ซีเค พาวเวอร์ จำกัด (มหาชน) เลขที่ 587 อาคารวิริยะถาวร ถนนสุทธิสารวินิจฉัย แขวงรัชดาภิเษก เขตดินแดง กรุงเทพมหานคร 10400 E-mail: compliance@ckpower.co.th / ir@ckpower.co.th

## **หากพบป�ญหาในการใช้งาน สามารถติดต่อ Inventech Call Center**

02-931-9141

@inventechconnect

ให้บริการระหว่างวันที่ 18 – 25 เมษายน 2567 เวลา 08.30 – 17.30 น. **(เฉพาะวันทำการ ไม่รวมวันหยุดราชการและวันหยุดนักขัตฤกษ์) แจ้งป�ญหาการใช้งาน**

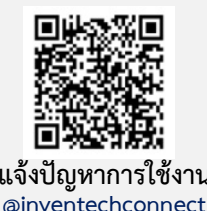

### **ขั้นตอนการลงทะเบียนเพื่อเข้าร่วมประชุม (e-Register) และขั้นตอนการลงคะแนนเสียง (e-Voting)**

- **1 กรอกอีเมลและรหัสผ่านที่ได้รับจากอีเมล หรือขอรหัส OTP**
- **2 กดปุ่ม "ลงทะเบียน" โดยคะแนนเสียงจะถูกนับเป�นองค์ประชุม**
- **3 กดปุ่ม "เข้าร่วมประชุม" จากนั้นกดปุ่ม "Join Meeting"**
- **4 เลือกระเบียบวาระการประชุมที่บริษัทกำหนด**
- **5 กดปุ่ม "ลงคะแนน"**
- **6 เลือกลงคะแนนตามความประสงค์**
- **ระบบจะแสดงผลลัพธ์การลงคะแนนเสียงล่าสุดที่ได้ทําการเลือก ลงคะแนน**

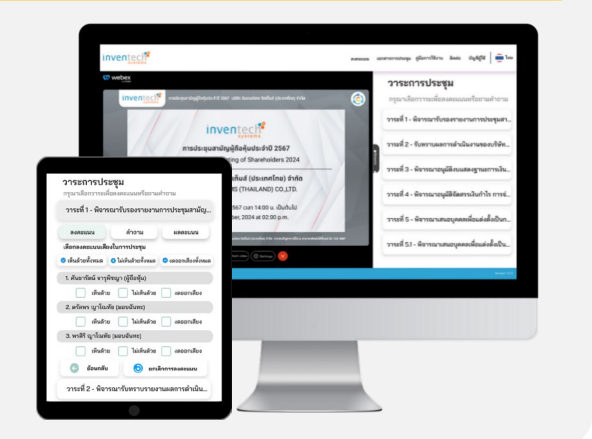

**หากต้องการยกเลิกการลงคะแนนเสียงล่าสุด กรุณากดปุ่ม "ยกเลิกการลงคะแนน" (ซึ่งหมายความว่า ผลคะแนนล่าสุดของท่านจะ เท่ากับการไม่ออกเสียงลงคะแนน หรือผลคะแนนของท่านจะถูกนําไปรวมกับคะแนนเสียงที่การประชุมกําหนด) โดยท่านสามารถแก้ไข การออกเสียงลงคะแนนได้จนกว่าระบบจะป�ดรับการลงคะแนนเสียงในวาระนั้นๆ**

#### **ขั้นตอนการถามคำถามผ่านระบบ Inventech Connect เลือกระเบียบวาระการประชุมที่บริษัทกำหนด กดปุ่ม "คำถาม" 1 การสอบถามคำถาม** Q & A **การพิมพ์คำถาม และกด "ส่งคำถาม" 2 การถามผ่านภาพและเสียง กดปุ่ม "สอบถามผ่านภาพและเสียง"**  Q & A **กดปุ่ม "ตกลง" เพื่อยืนยันการจองคิว รอผู้ดำเนินการประชุมจัดลำดับคิวในการถามคำถาม ก่อนที่ท่านจะสามารถเป�ดไมโครโฟนและกล้องต่อไป**

# **คู่มือการใช้งาน Inventech Connect**

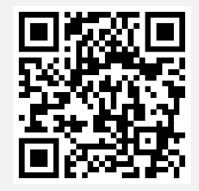

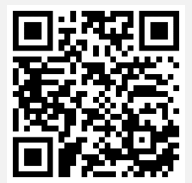

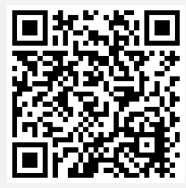

**คู่มือการใช้งาน e-Request คู่มือการใช้งาน e-Voting วิดีโอการใช้งานระบบ Inventech Connect**

**\*หมายเหตุการทำงานของระบบประชุมผ่านสื่ออิเล็กทรอนิกส์ และระบบ Inventech Connect ขึ้นอยู่กับระบบอินเทอร์เน็ตที่รองรับของผู้ถือหุ้นหรือผู้รับ มอบฉันทะ รวมถึงอุปกรณ์ และ/หรือ โปรแกรมของอุปกรณ์ กรุณาใช้อุปกรณ์ และ/หรือโปรแกรมดังต่อไปนี้ในการใช้งานระบบ**

- **1. ความเร็วของอินเทอร์เน็ตที่แนะนำ** 
	- **- High Definition Video: ควรมีความเร็วอินเทอร์เน็ตที่ 2.5 Mbps (ความเร็วอินเทอร์เน็ตที่แนะนำ)**
	- **- High Quality Video: ควรมีความเร็วอินเทอร์เน็ตที่ 1.0 Mbps**
	- **- Standard Quality Video: ควรมีความเร็วอินเทอร์เน็ตที่ 0.5 Mbps**
- **2. อุปกรณ์ที่สามารถใช้งานได้** 
	- **- โทรศัพท์เคลื่อนที่/อุปกรณ์แท็ปเล็ต ระบบปฏิบัติการ iOS หรือ Android**
	- **- เครื่องคอมพิวเตอร์/เครื่องคอมพิวเตอร์โน้ตบุ๊ค ระบบปฏิบัติการ Windows หรือ Mac**
- **3. อินเทอร์เน็ตเบราว์เซอร์ Chrome (เบราว์เซอร์ที่แนะนำ) / Safari / Microsoft Edge \*\* โดยระบบไม่รองรับ Internet Explorer**

# **ผังแสดงขั้นตอนการเข้าร่วมประชุมผ่านสื่ออิเล็กทรอนิกส์ (e-Meeting)**

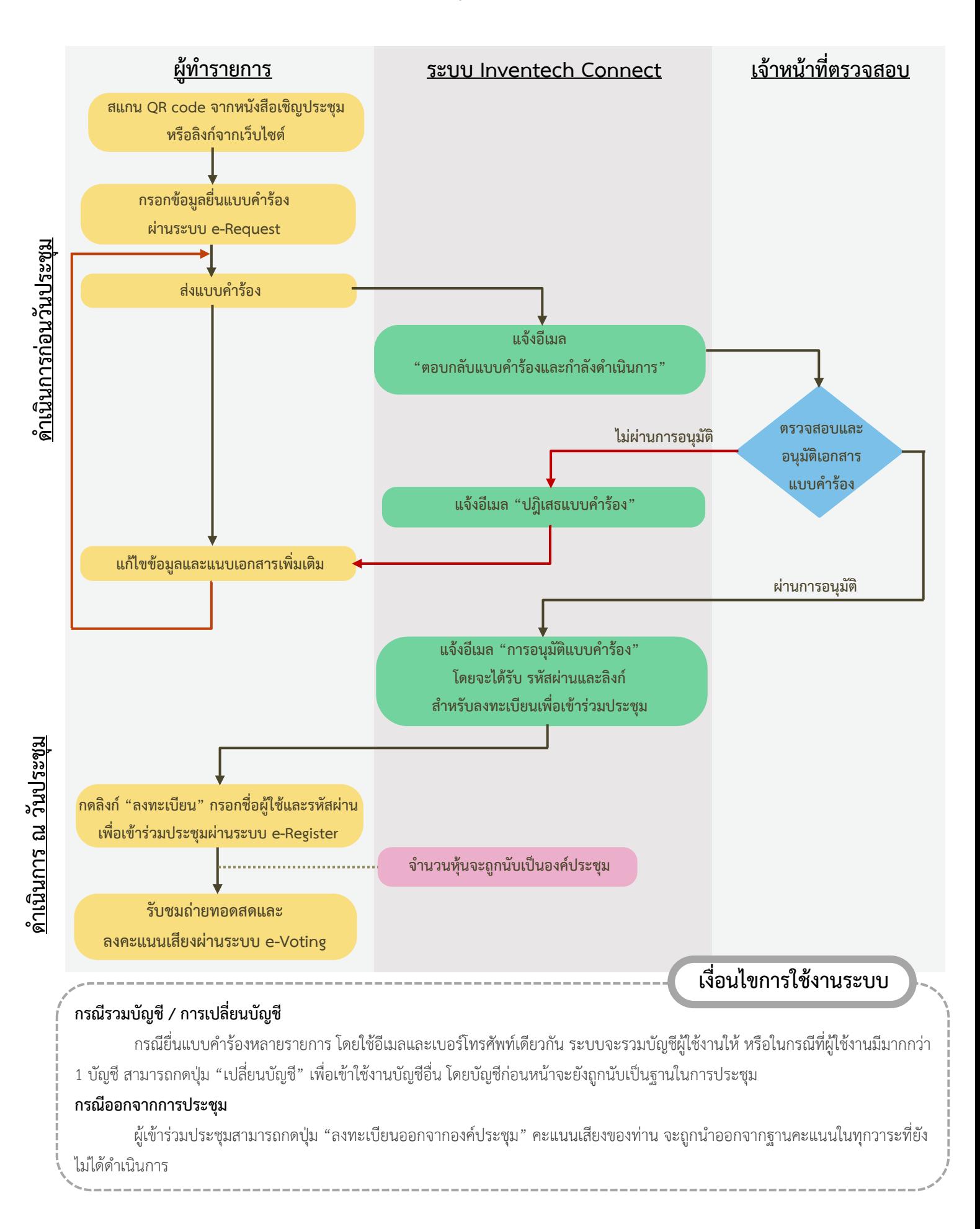